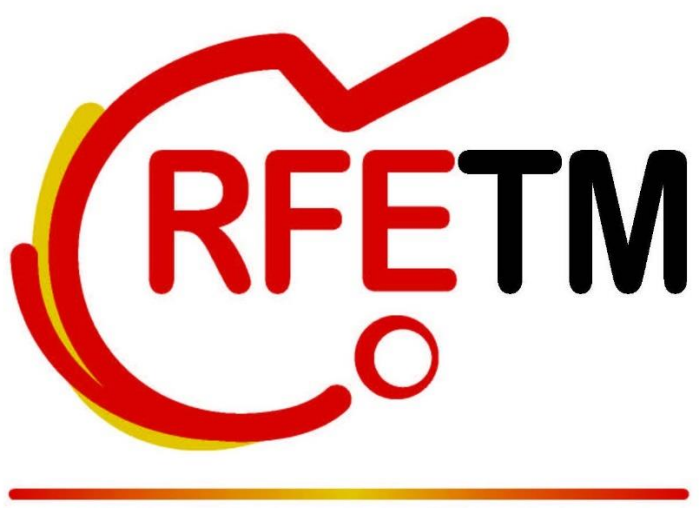

Real Federación Española de Tenis de Mesa

# **MANUAL DE INSCRIPCIONES EN COMPETICIONES NACIONALES RFETM**

Para consultas o incidencias, dirigirse a **administracion@rfetm.com** o al teléfono **91 542 33 87.**

**Solo se atenderán consultas por estos 2 medios.**

#### **1. ACCESO**

El acceso al Sistema de Inscripciones de clubes, debe hacerlo a través de la siguiente dirección:

#### **Of** Campeonatos  $\rightarrow$  C  $\Omega$ d clubs.rfetm.es/login  $Q \left( \begin{array}{cc} \Delta^+ & \Delta^- \end{array} \right)$ **O** Incógnito  $\leftarrow$ Iniciar sesión Nombre de usuario Contraseña Iniciar sesión Recuperar contraseña Puedes acceder como Administrador o Club

# [https://clubs.rfetm.es](https://clubs.rfetm.es/)

Como NOMBRE DE USUARIO y CONTRASEÑA, debe utilizar los mismos datos que utiliza para el acceso al Sistema de Tramitación de Licencias. Puede recuperar sus datos de acceso puede hacerlo desde el enlace **[Recuperar Contraseña](https://clubs.rfetm.es/contrase%C3%B1a/recuperar)** que aparece en el formulario de acceso.

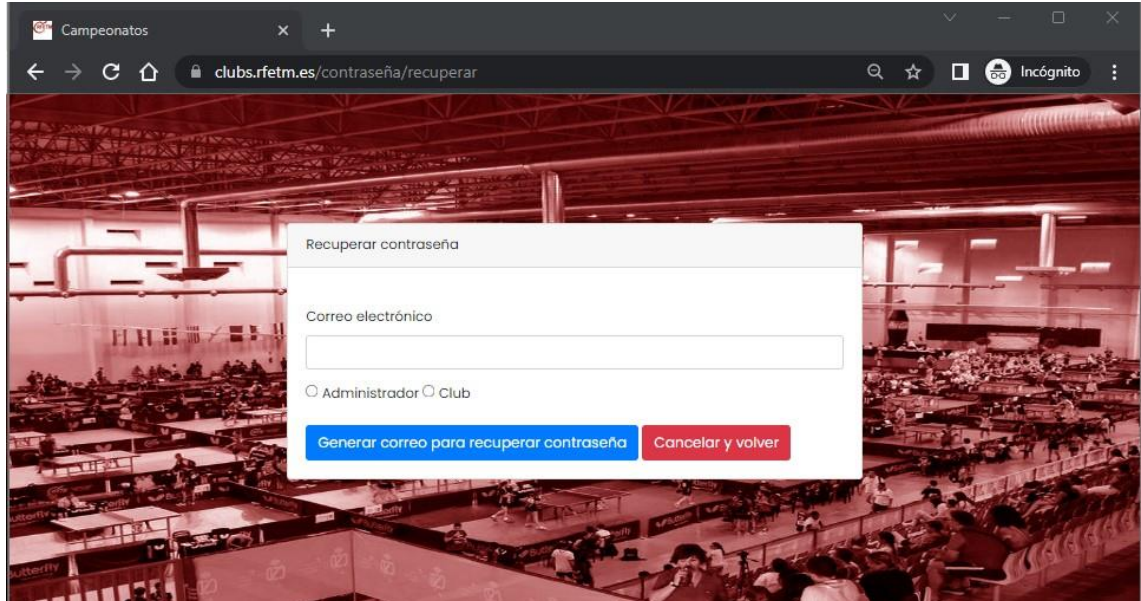

#### **2. SELECCIONAR EVENTO**

Desde el menú de la izquierda, pulsar en Campeonatos para que se muestren los que hay activos

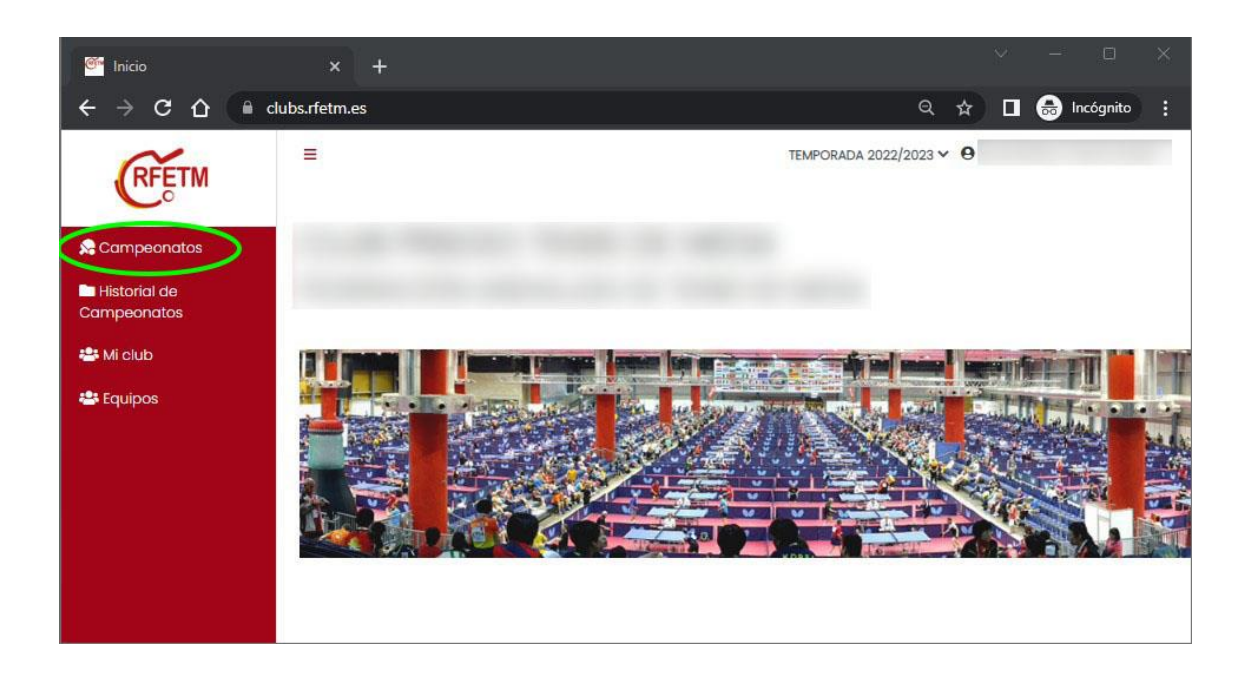

A continuación, pulsaremos sobre el evento que queramos realizar las inscripciones.

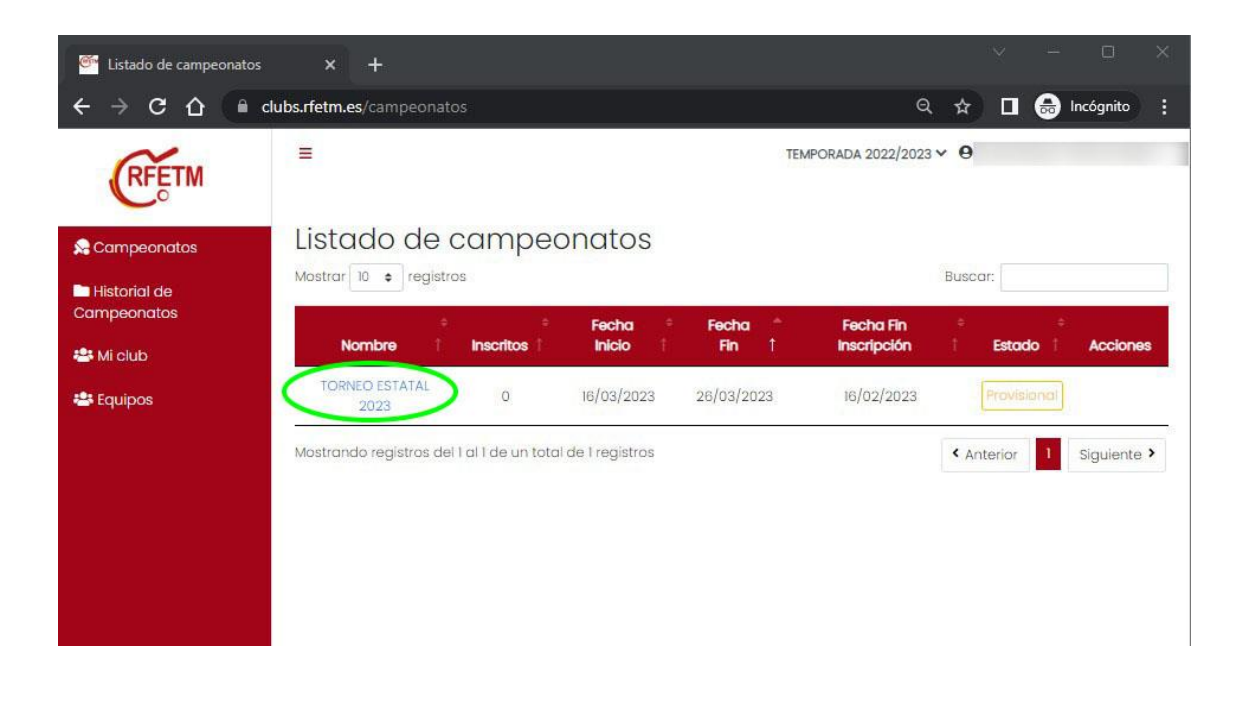

## **3. INSCRIBIR DEPORTISTAS, DELEGADOS Y TÉCNICOS EN EVENTOS INDIVIDUALES**

La pantalla mostrará un resumen de inscripciones, si las hay, y los deportistas, técnicos y delegados disponibles para inscribir, así como la categoría de cada uno y el tipo de licencia

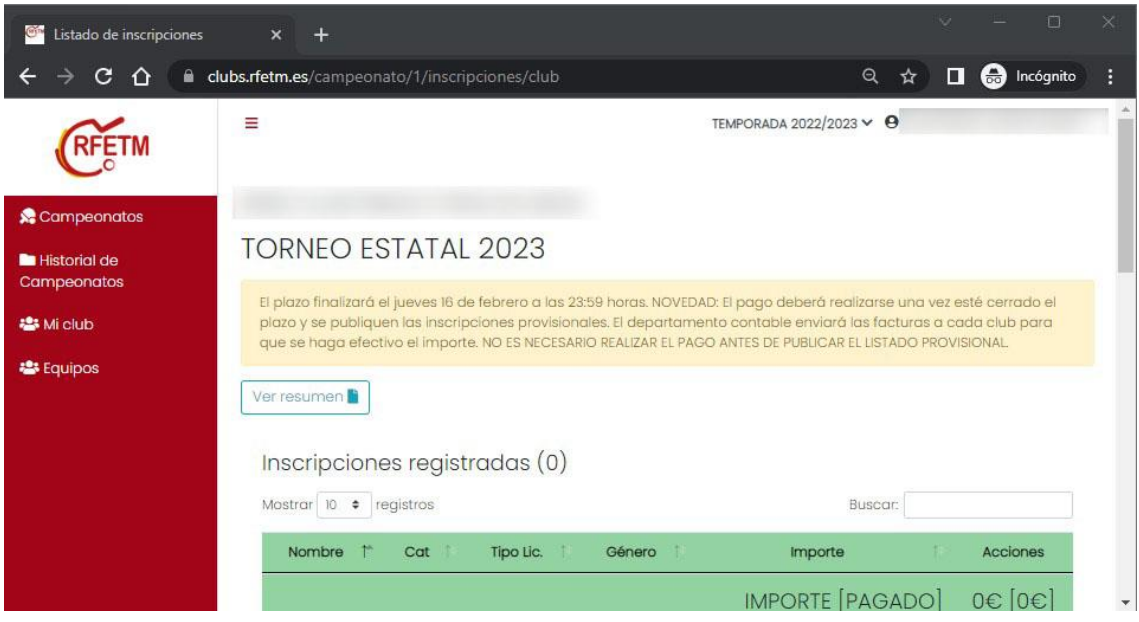

Marcar los jugadores, deportistas y técnicos y una vez estén seleccionados pulsar el botón inscribir. Los deportistas con Discapacidad pueden inscribirse en pruebas de Pie, Silla o Intelectual, y además en la de su categoría de edad. Para inscribirse en Discapacidad deberá indicar si es en Pie, Silla o Intelectual.

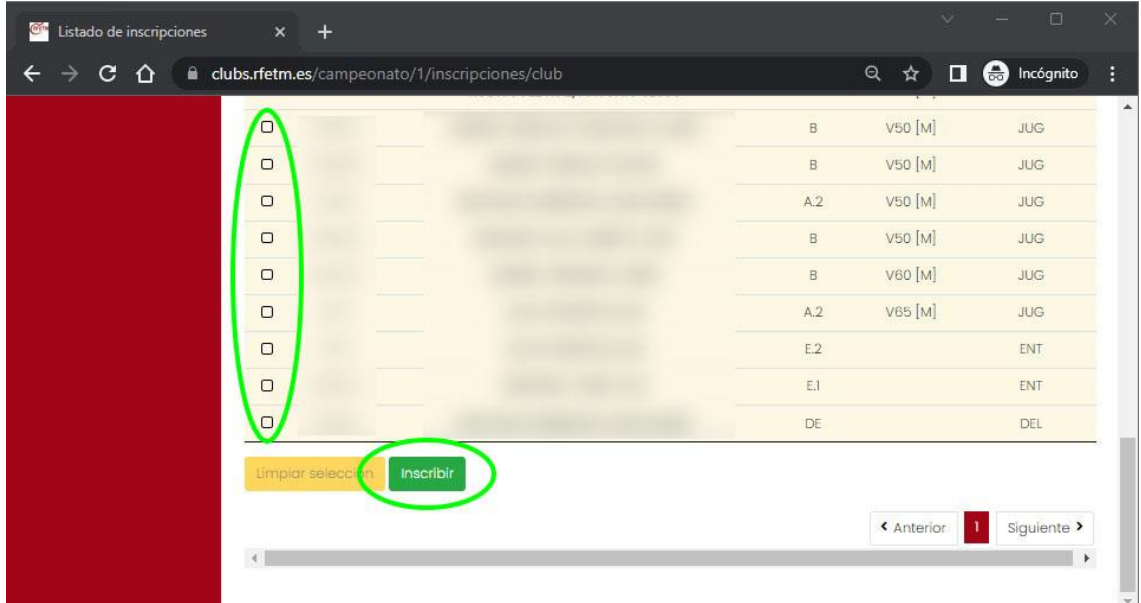

Los inscritos aparecerán en el cuadro de resumen, con el importe de inscripción y la categoría en la que se ha inscrito.

Hasta el cierre de inscripciones se podrán añadir y eliminar a los inscritos. Para borrar se debe pulsar sobre el botón que aparece a la derecha del inscrito.

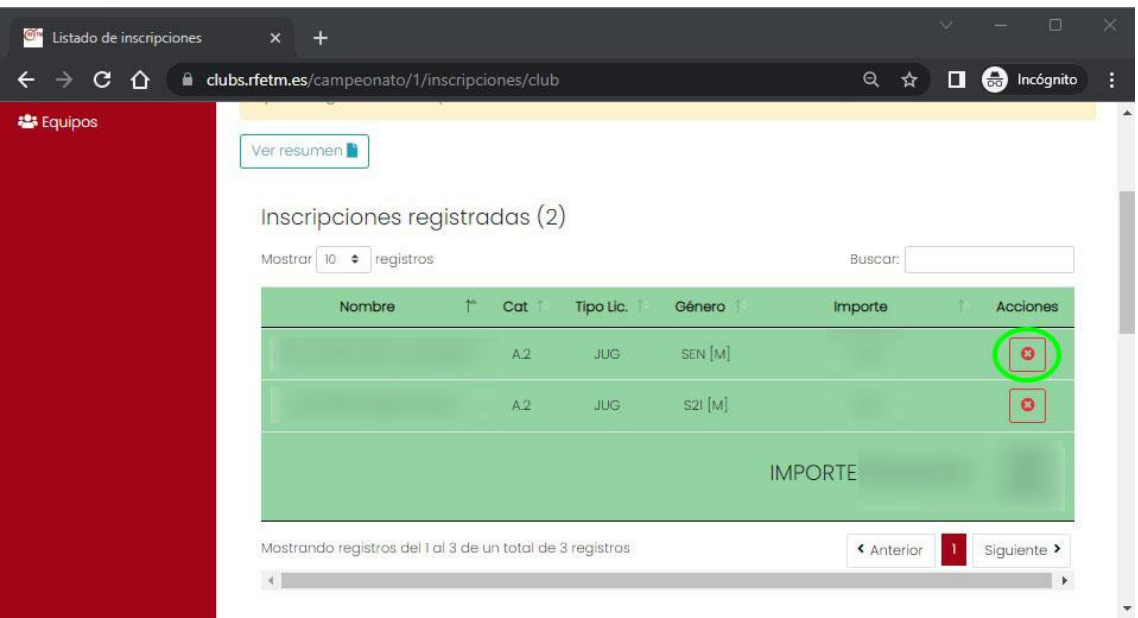

Se puede obtener en PDF un resumen de las inscripciones pulsando sobre el botón Ver Resumen

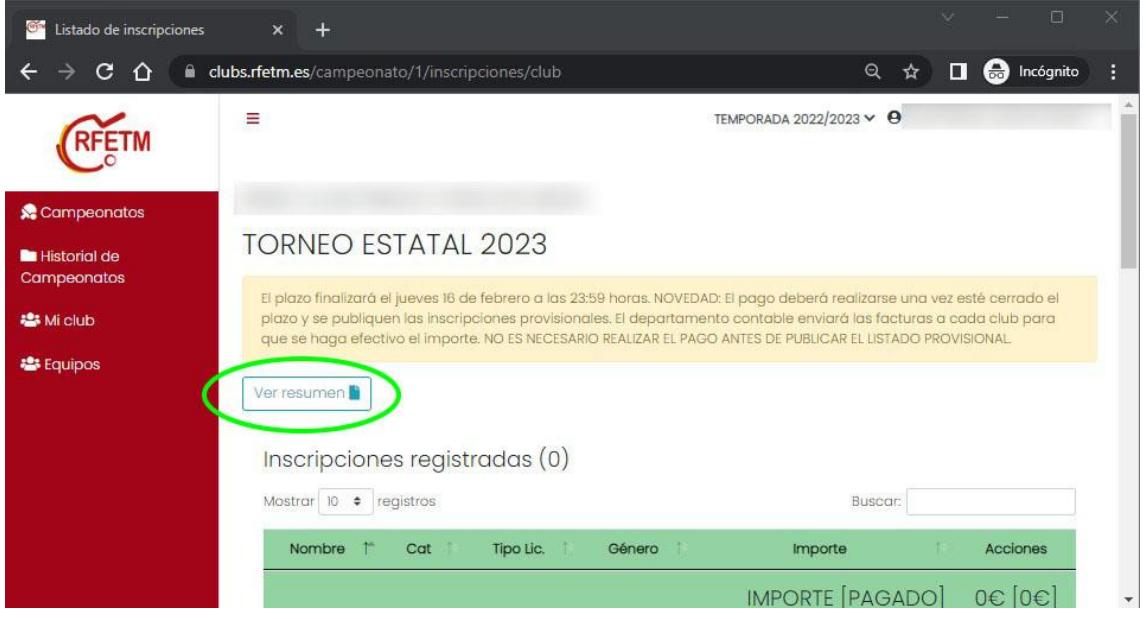

## **4. INSCRIBIR DEPORTISTAS, DELEGADOS Y TÉCNICOS EN EVENTOS CON PRUEBAS INDIVIDUALES, DOBLES Y EQUIPOS**

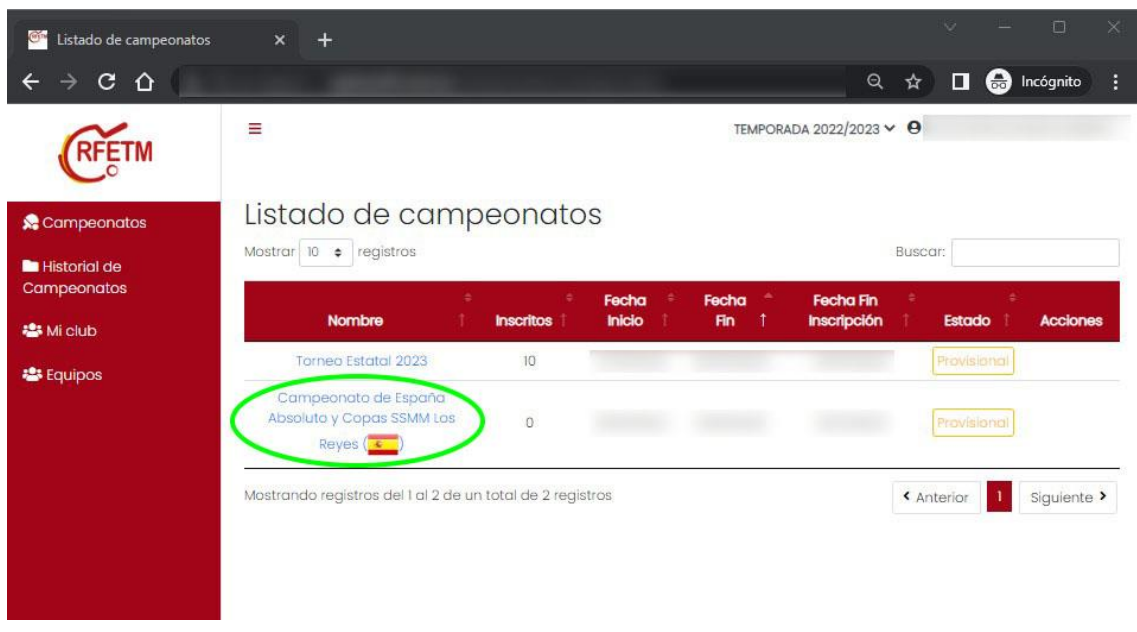

Seleccionar el Evento donde van a realizar las inscripciones

Dentro del campeonato se mostrarán las diferentes pruebas disponibles y las categorías Masculina (M) y Femenina (F). Pulsaremos en la que queramos hacer la inscripción.

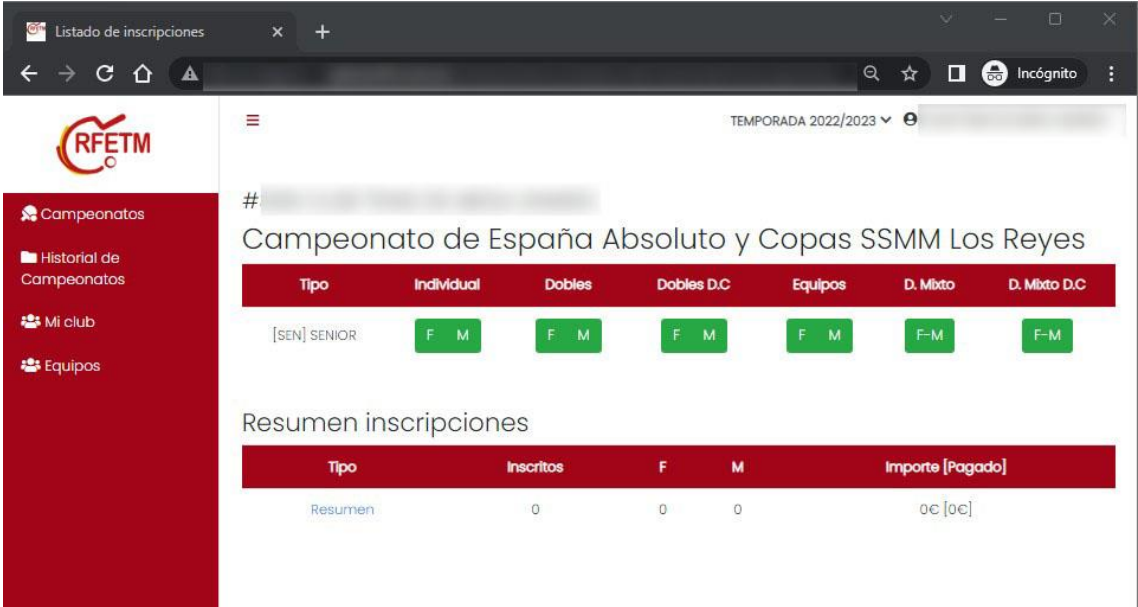

En las pruebas individuales se seleccionarán los deportistas, entrenadores y delegados que queramos inscribir, al igual que se hace en otros eventos individuales ya descritos anteriormente.

En Dobles se podrá asignar un Entrenador y Delegado a cada inscripción que habrá que realizar pareja a pareja.

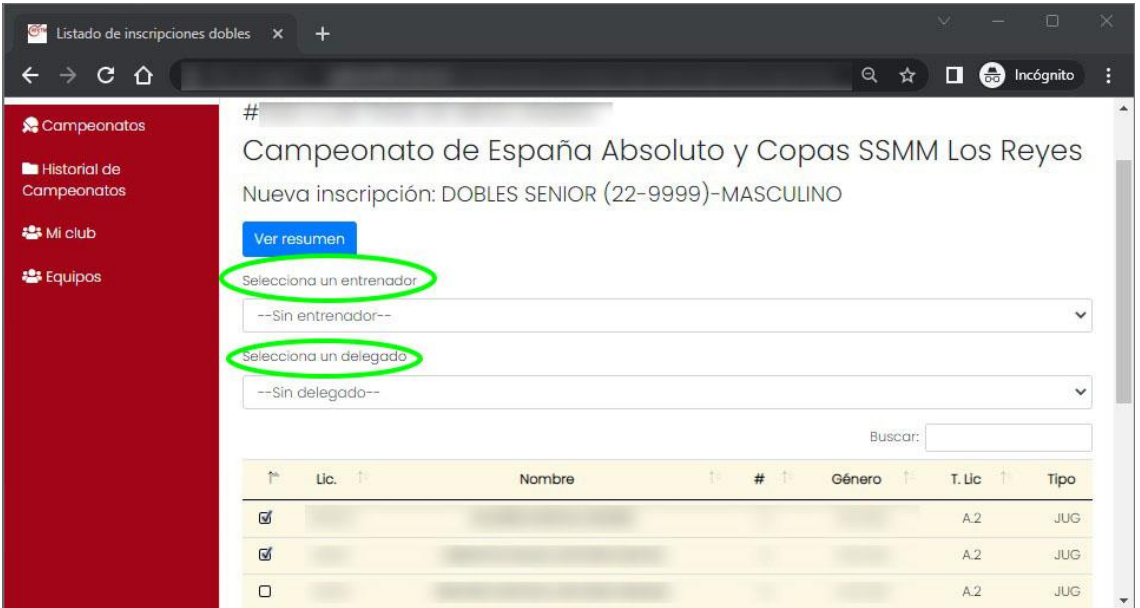

Para realizar inscripciones en Dobles o Dobles Mixtos con deportistas de otro club, se tiene que hacer desde los botones **Dobles DC** y **D. Mixtos D.C.** A cada club se le cargará el 50% de la inscripción.

Para inscripciones de equipos, es necesario elegir un nombre, que deberá ser único, 1 Entrenador, 1 Delegado y el número máximo o mínimo que marque la normativa.

Todas las inscripciones deberán ser grabadas pulsando el botón **Inscribir**. Para volver a la pantalla principal, pulsar **Ver Resumen.**

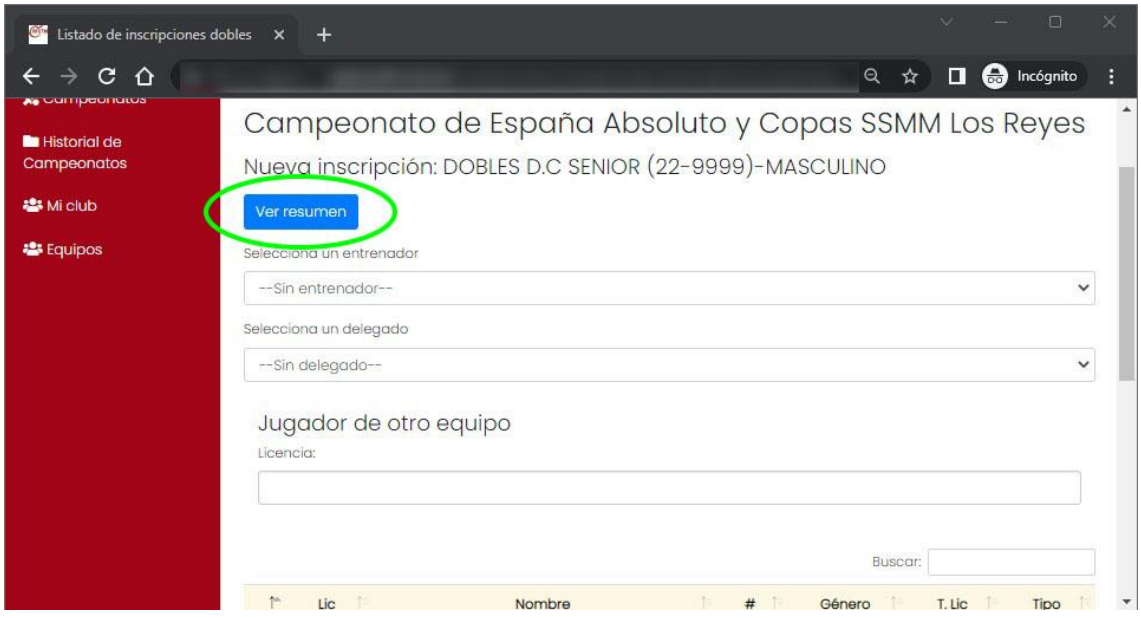

En la pantalla principal de inscripciones se irá mostrando el resumen de las inscripciones ya realizadas.

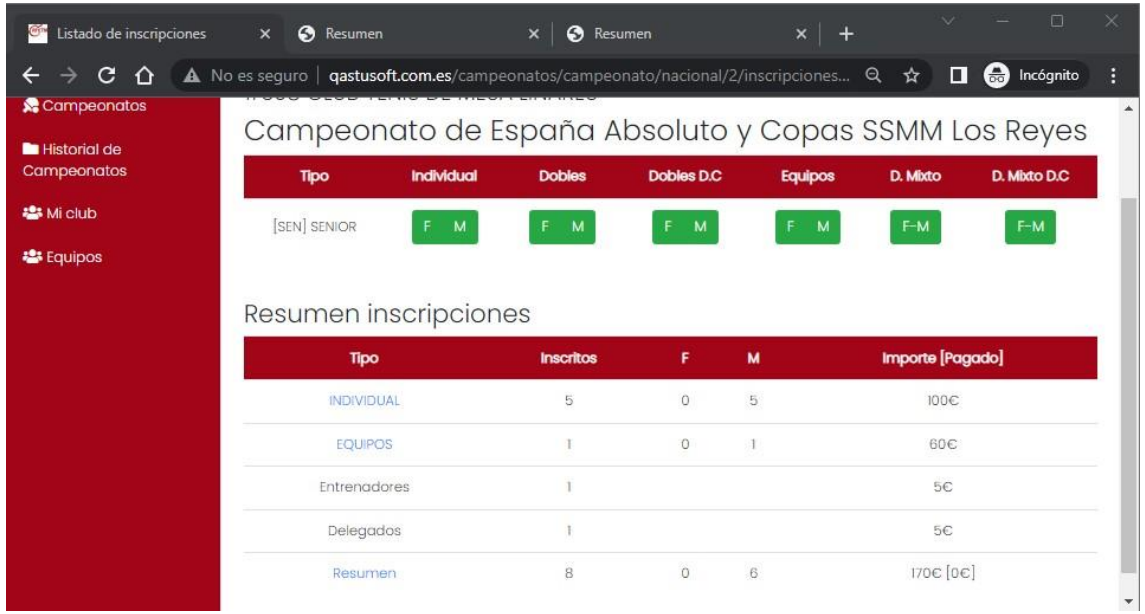

Pulsando en Resumen se podrá descargar en PDF el detalle de todas las inscripciones.

Pulsando en cada prueba nos mostrará el detalle y la posibilidad de eliminar la inscripción mientras el plazo esté abierto.

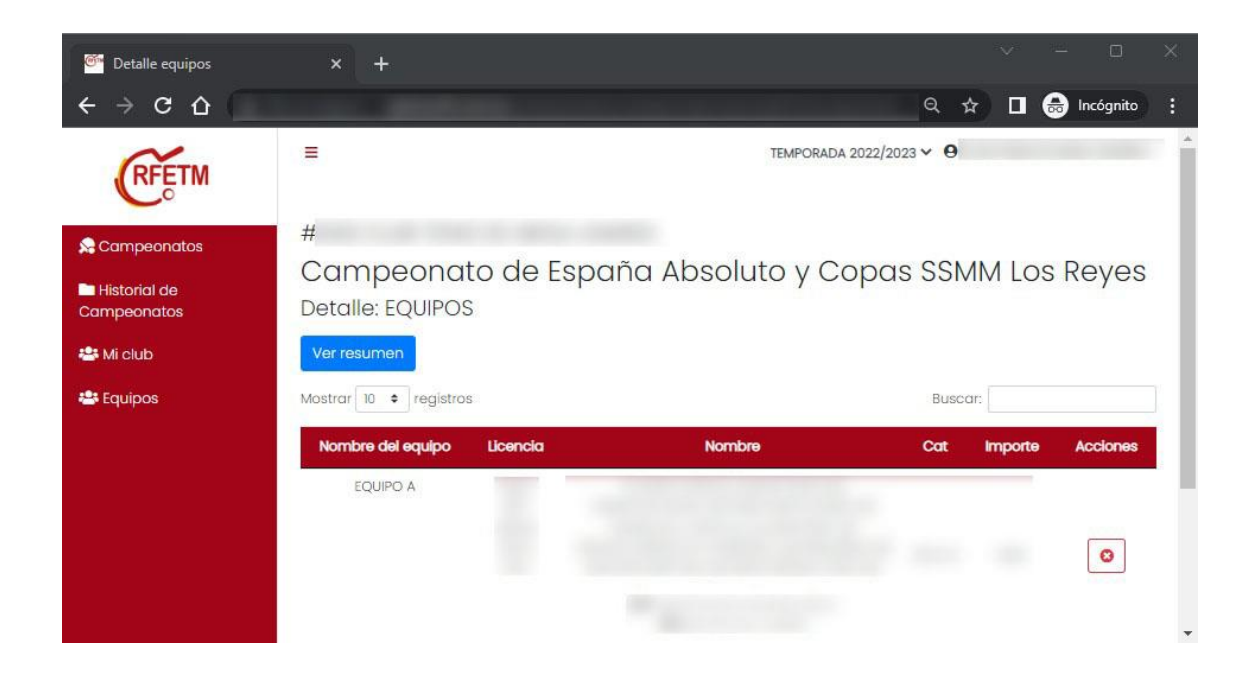

#### **5. OTROS DATOS**

Desde el menú del lado izquierdo, se puede acceder a otros datos del club.

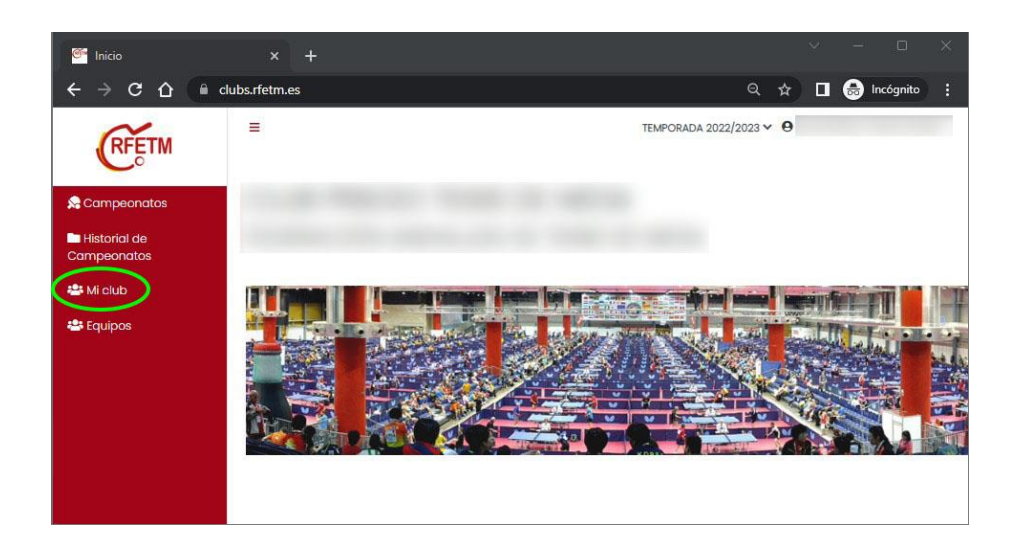

Pulsando sobre Club se mostrará el listado de licencias de la Temporada en curso. En verde se mostrarán marcadas las licencias validadas y facturadas por la Federación Autonómica. Las que se muestren en rojo o naranja será porque no está completado el proceso de tramitación de licencia.

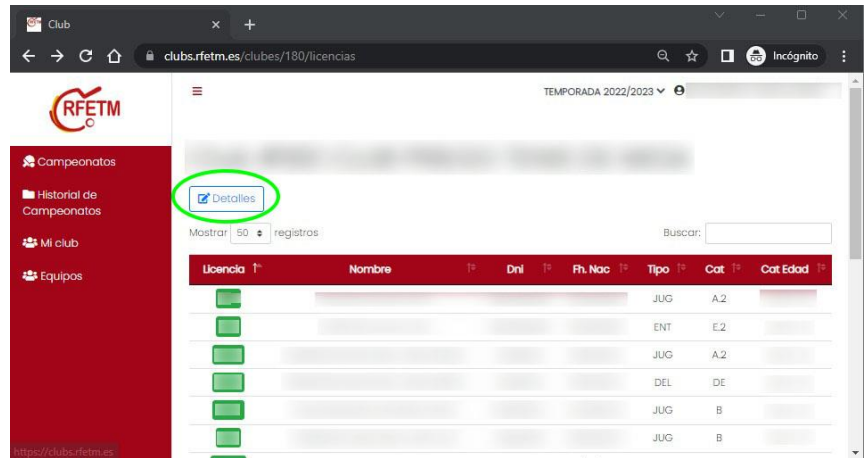

Pulsando en **Detalles** se mostrarán otros datos del Club que constan en la ficha de cada club y que es necesario mantener actualizados solicitando cambios cuando sea necesario.

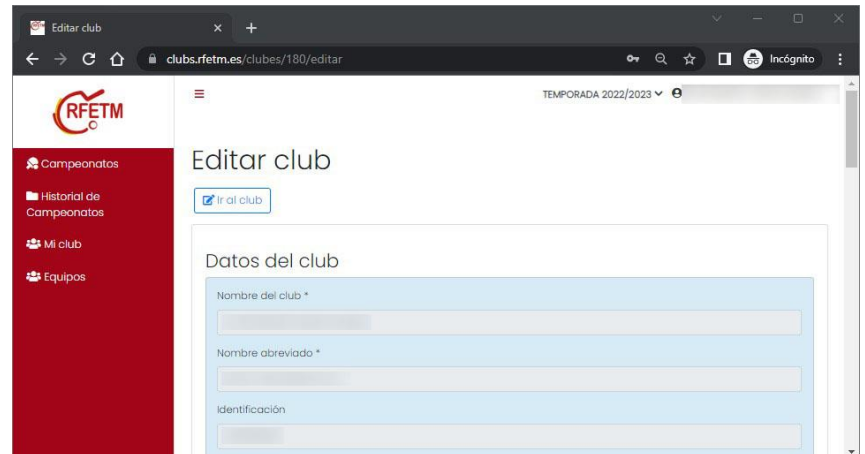

También se podrá cambiar la contraseña de acceso.

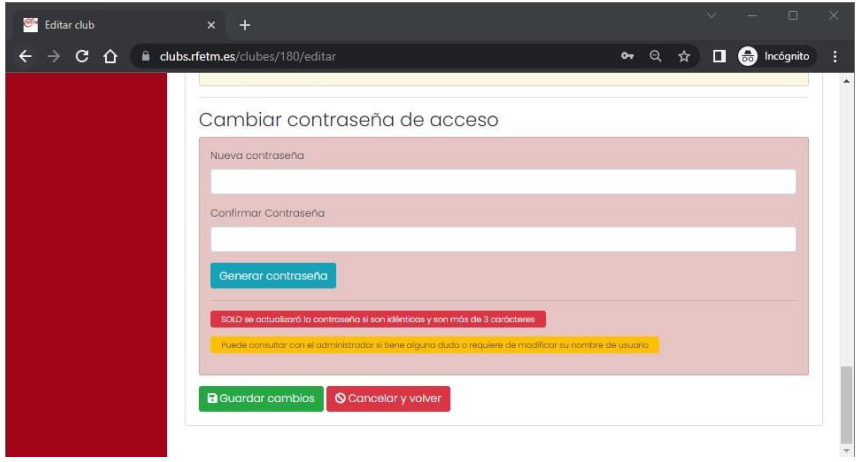

Pulsando en el menú Equipos, el club podrá consultar los datos de los equipos en Ligas Nacionales si los tiene.

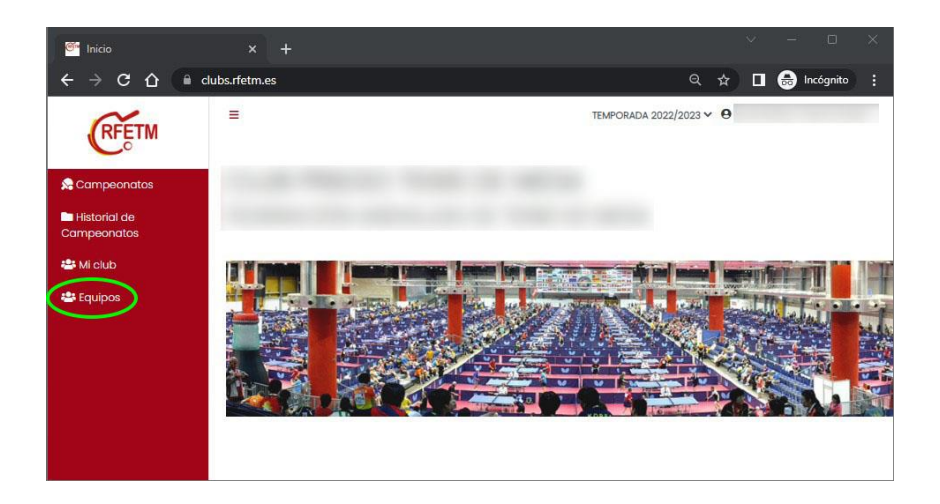

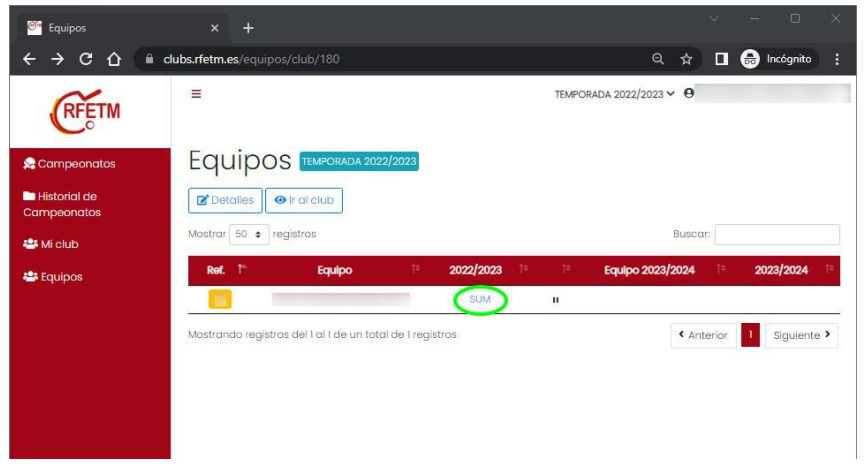

En el listado de equipos, pulsando en la liga se accede al detalle de datos del equipo.

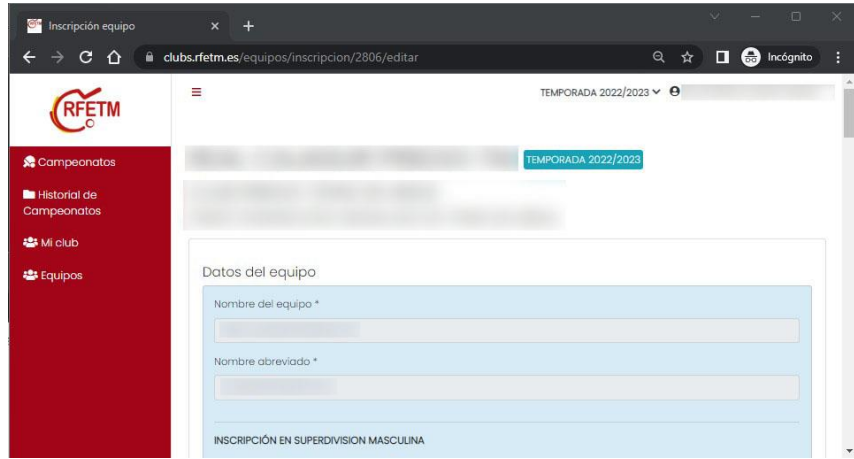

Para consultas o incidencias, dirigirse a **administracion@rfetm.com** o al teléfono **91 542 33 87.**

**Solo se atenderán consultas por estos 2 medios.**